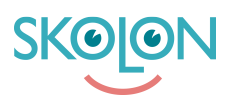

[Kunnskapsbase](https://support.skolon.com/no/kb) > [Administrer Skolon](https://support.skolon.com/no/kb/administrera-skolon) > [Lisenshåndtering](https://support.skolon.com/no/kb/licenshantering) > [Tilldela licenser utan att elever](https://support.skolon.com/no/kb/articles/tilldela-licenser-utan-att-elever-ser-verktyget-i-min-samling) [ser verktyget i "Min samling"](https://support.skolon.com/no/kb/articles/tilldela-licenser-utan-att-elever-ser-verktyget-i-min-samling)

Tilldela licenser utan att elever ser verktyget i "Min samling" Ulf Kronsell - 2022-06-22 - [Lisenshåndtering](https://support.skolon.com/no/kb/licenshantering)

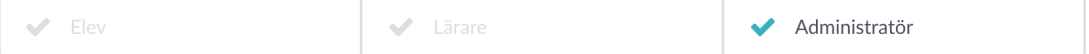

För att leverantören skall få användardata behöver licenser tilldelas till användarna på berörda enheter i Skolon. I vissa fall behövs data för elverna även om de inte skall använda leverantörens verktyg. Man måste då tilldela licenser utan att lägga verktyget synligt i elevernas "Min samling".

För huvdmannalicenser kan organisationsadmin göra detta direkt vid tilldelningen, mer information här: [Tilldela huvudmanna- och skollicenser till organisation och skolor](https://support.skolon.com/sv/kb/articles/tilldela-huvudmanna-och-skollicenser-till-organisation-och-skolor)

För skoladmins görs det på följande sätt:

Klicka på **Verktyg**, **Verktygshantering** och därefter på det integrerade verktyg i verktygslistan som du vill skapa en licenspool för. Klicka på fliken **Licenspooler**.

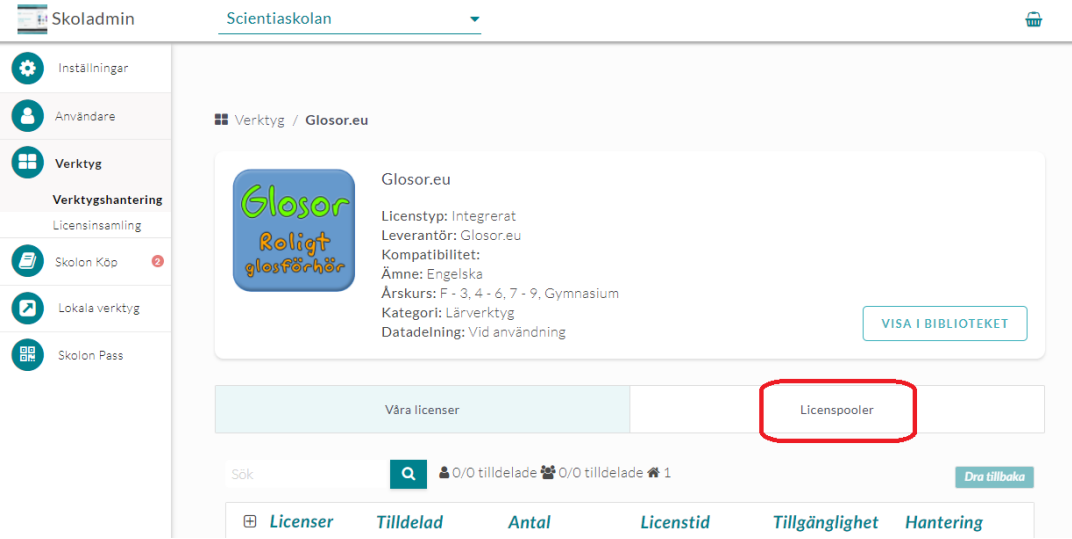

Klicka på **Skapa pool**.

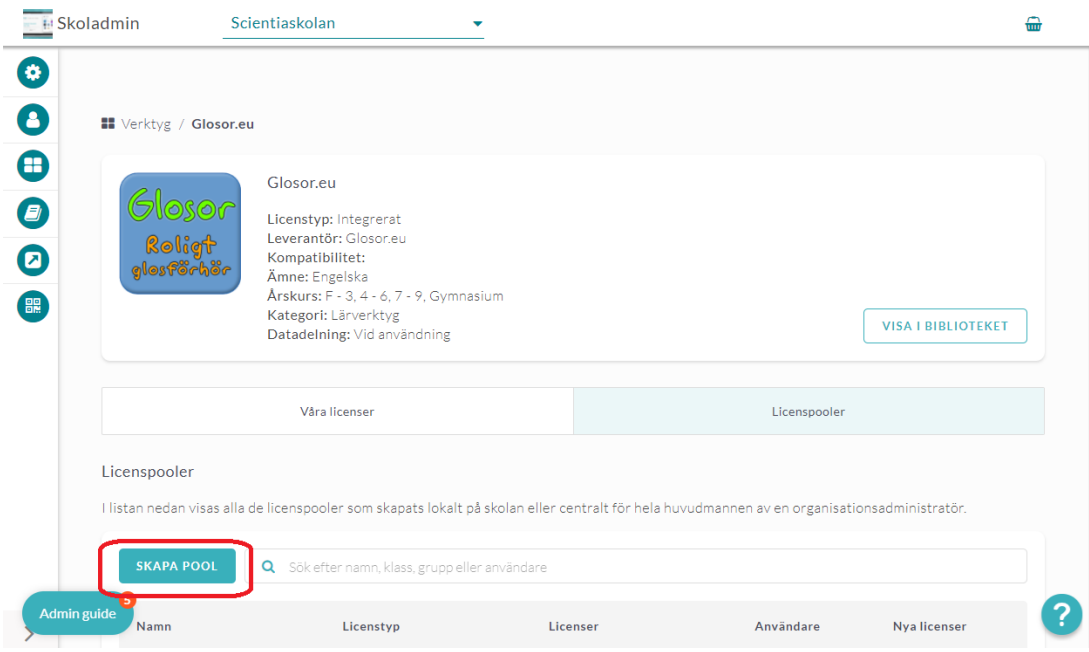

Namnge licenspoolen. Välj om nya licenser av detta verktyg skall läggas till i poolen automatiskt genom att aktivera **Lägg automatiskt till nya licenser**, (nya licenser av exakt samma verktyg/version läggs automatiskt till i poolen vid köp eller leverans). **OBS!** Om du skapar mer än en licenspool, säkerställ att endast en av dem är inställd att hantera nya licenser automatiskt.

Klicka på **Lägg till** för att lägga till licenser i poolen.

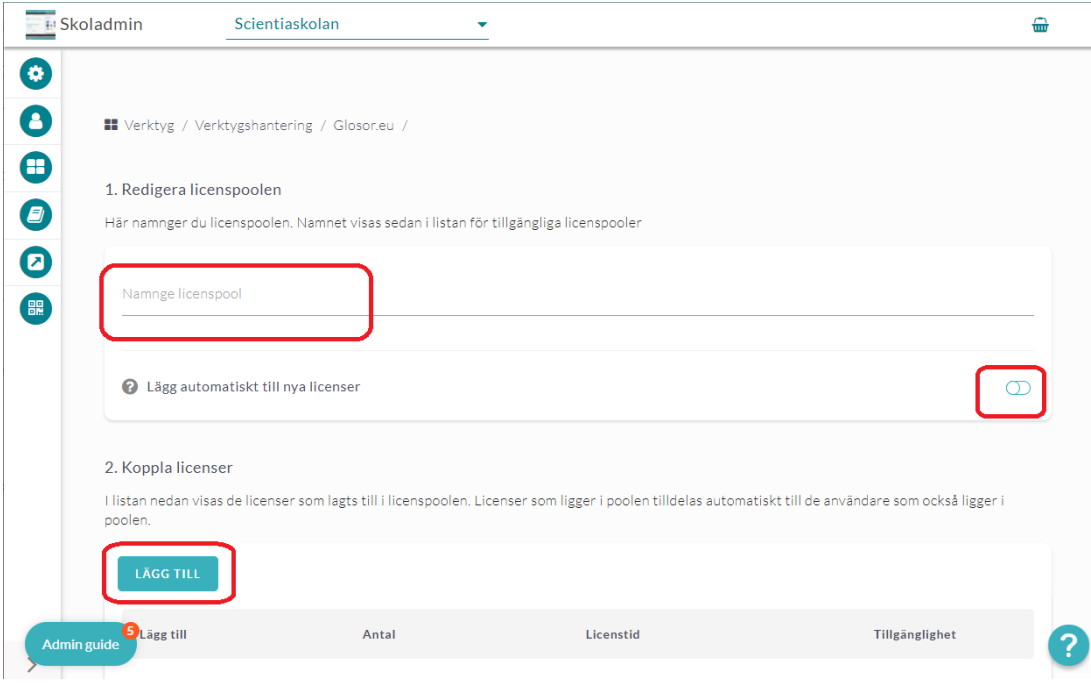

Markera den eller de licenser du vill lägga till i licenspoolen och klicka på **Lägg till**. **OBS!** Man kan bara ha licenser av samma typ i en och samma licenspool.

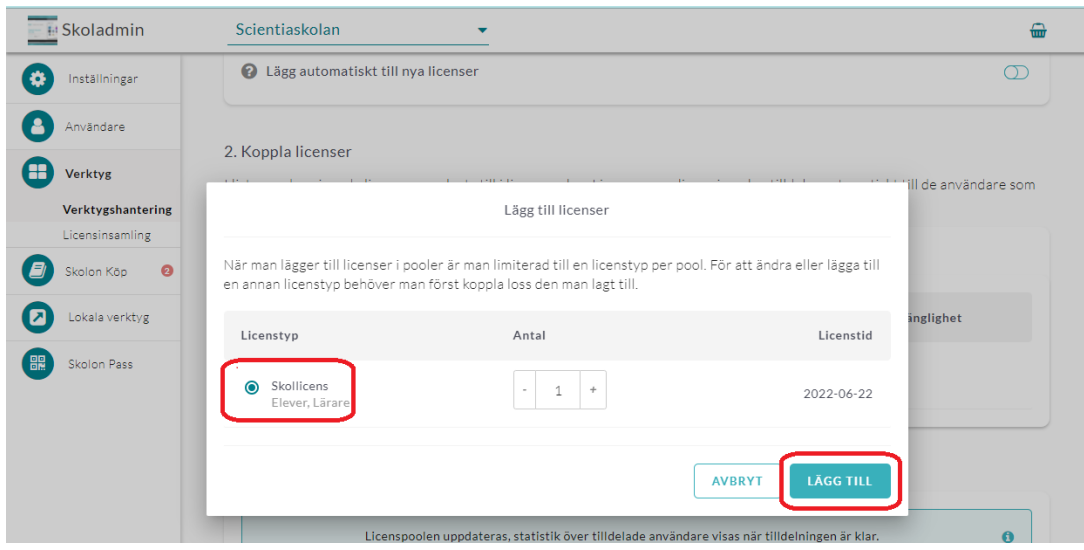

Koppla användare mot poolen genom att markera hela skolan eller önskade klasser/grupper.

ò,

Klicka på den markerade knappen och bocka ur "Lägg till verktyg i användares samling". Klicka sedan på **Tilldela**.

**Skoladmin** Scientiaskolan  $\ddotmark$  $\oplus$ Q **Inställningar** 3. Lägg till användare A Användare I listan nedan visas de klasser, grupper och användare som lagts till i licenspoolen. Att en klass, grupp eller användare finns i poolen innebär att dessa automatiskt får tillgång till en licens. Det är för nuvarande "0" användare med tillgång till verktyget och "0" A Verktyg användare med det i sin samling. **Verktygshantering** Användare nsamling .<br>Skolon Köp Tilldela licenser **a 6 61**  $\tau$  filter Lokala verktyg I samband med att du kan tilldela licenser kan du även välja att lägga till dem direkt i användarnas  $\bigoplus$ Klass/G **Tillgång** Min samling Skolon Pass samling.  $\bullet$ i<mark>gg till verktyg i användares samling</mark>  $\Box$ Scienti AVBRYT  $\bullet$  $1A$  $\Box$  $1<sup>C</sup>$  $2st$  $\Box$  $1D$  $1st$  $\Box$  $2A$  $8$  st Admin guide ?

Informationen i licenspoolen uppdateras och du ser status för den skola, klass eller grupp du har kopplat till licenspoolen. Nu är tilldelningen klar och data kan skickas till leverantören.

Om du sedan vill göra verktyget synligt för exempelvis lärare eller administratörer, men inte elever, klickar du på fliken **Användare**. Där kan du filtrera fram lärare och administratörer och bocka i de användare som filtrerats fram och sedan klicka på knappen

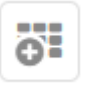

för att visa verktyget i användarnas "Min samling".

Etiketter [Lexplore](https://support.skolon.com/no/search/labels/all/Lexplore)